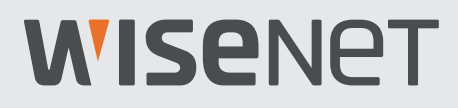

# **SISTEMA DE SEGURANÇA VÍDEO FULL HD**

Guia de início rápido

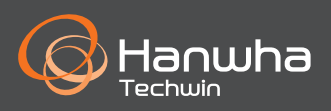

### **Resolução de problemas**

Se você estiver enfrentando perda de vídeo, verifique se todos os cabos estão conectados correta e firmemente ao DVR.

- • Verifique a sua Conexão de rede
- • Verifique o seu nome de usuário e senha
- • Reinicie o DVR se tiver problemas em conectar.
	- Menu Principal > Desligamento > Digitar Nome de usuário e Senha > Clicar em "Reiniciar"
	- Para restaurar as configurações de fábrica no seu DVR, consulte o Manual do usuário.

Para mais informação sobre o seu produto, por favor baixe o Manual do Usuário em "wisenetlife.com".

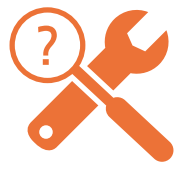

### **Modelo do KIT**

SDH-B73026BF/SDH-B73046BF/SDH-B74046BF/SDH-B74086BF/SDH-C75086BF

### **Modelo do DVR**

SDR-73306/SDR-74306/SDR-75306

• DVR de 4CH

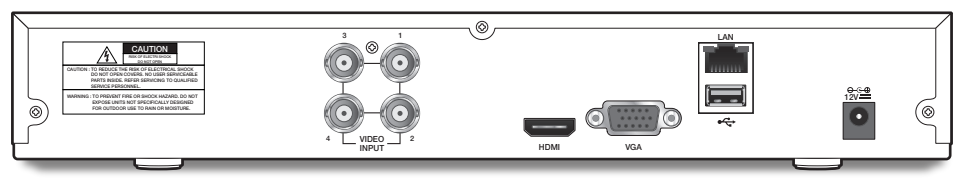

• DVR de 8CH

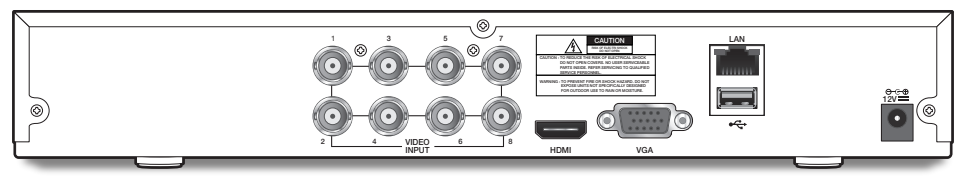

• DVR de 16CH

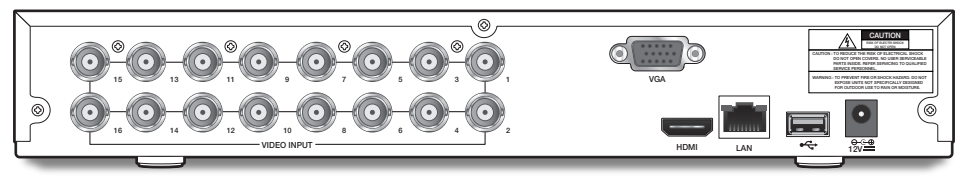

### **Configuração do DVR**

### **Conteúdo da embalagem**

- A aparência dos componentes pode diferir da imagem exibida.
- A quantidade e a categoria dos acessórios podem ser diferentes dependendo da região de vendas.
- Se recomenda que o administrador guarde o controle remoto com cuidado, de modo a poder inicializá-lo se a senha for perdida.
- O adaptador pode ser diferente entre locais de destino.

#### • SDH-B73026BF

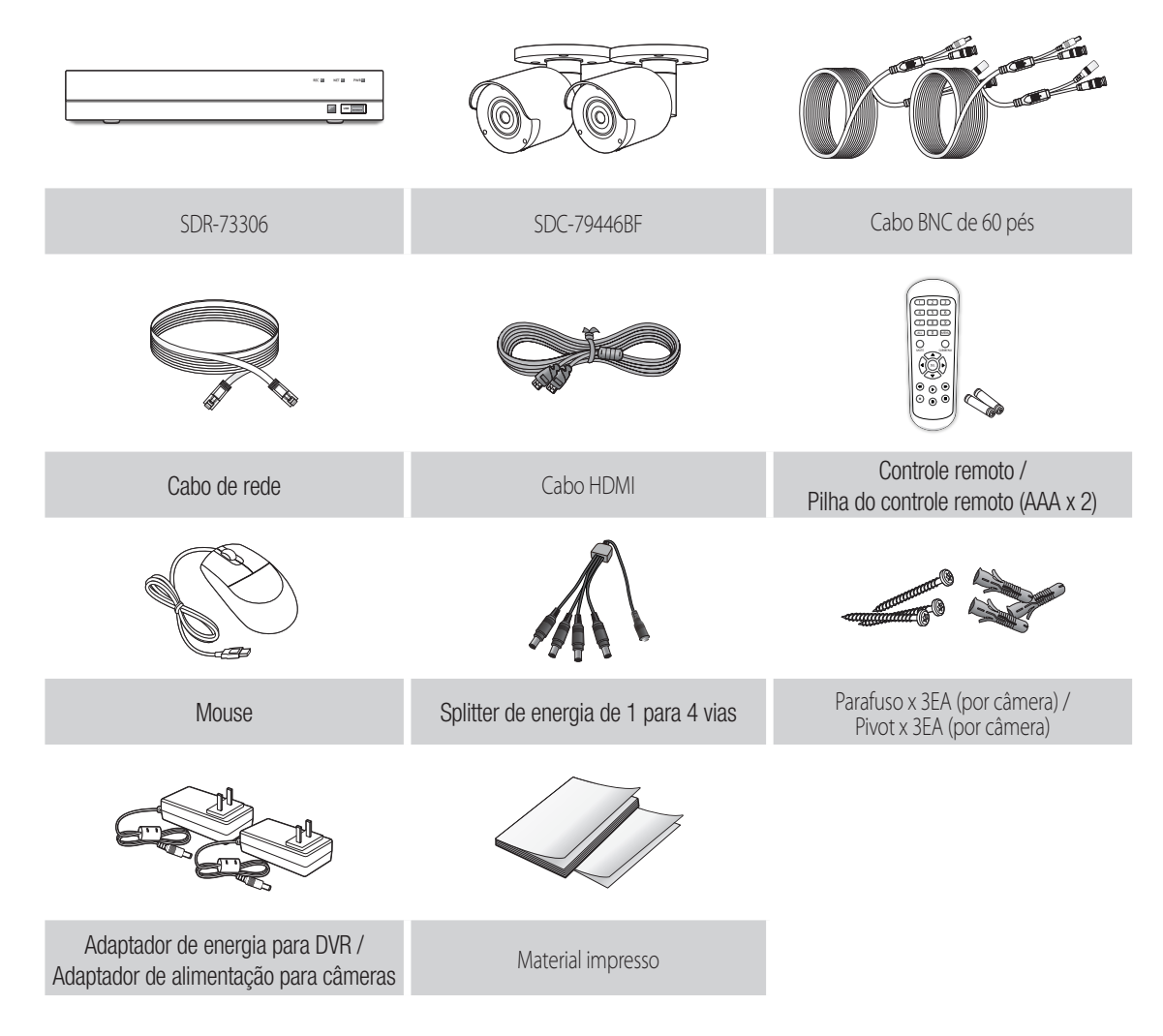

• SDH-B73046BF

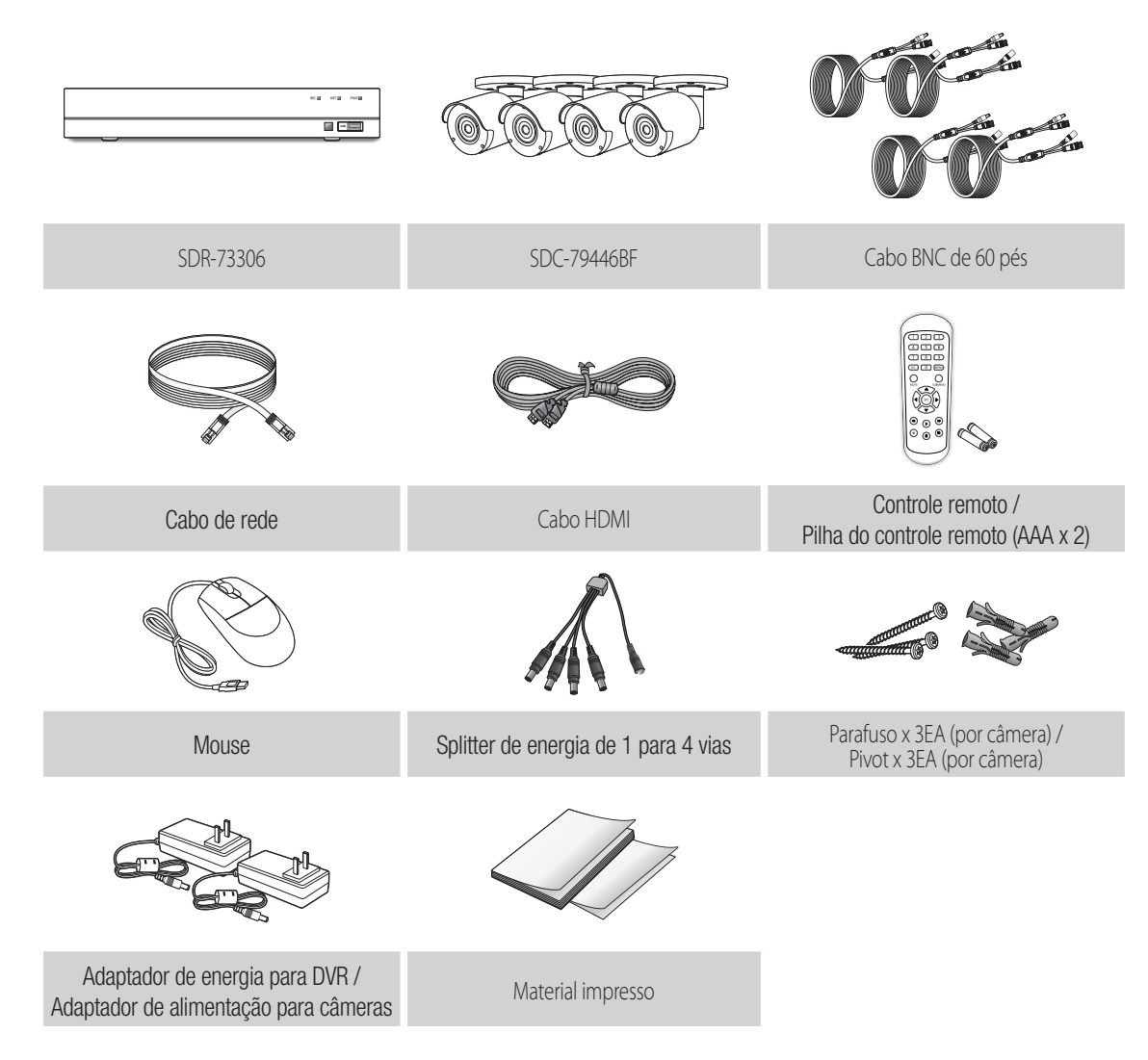

### **Configuração do DVR**

• SDH-B74046BF

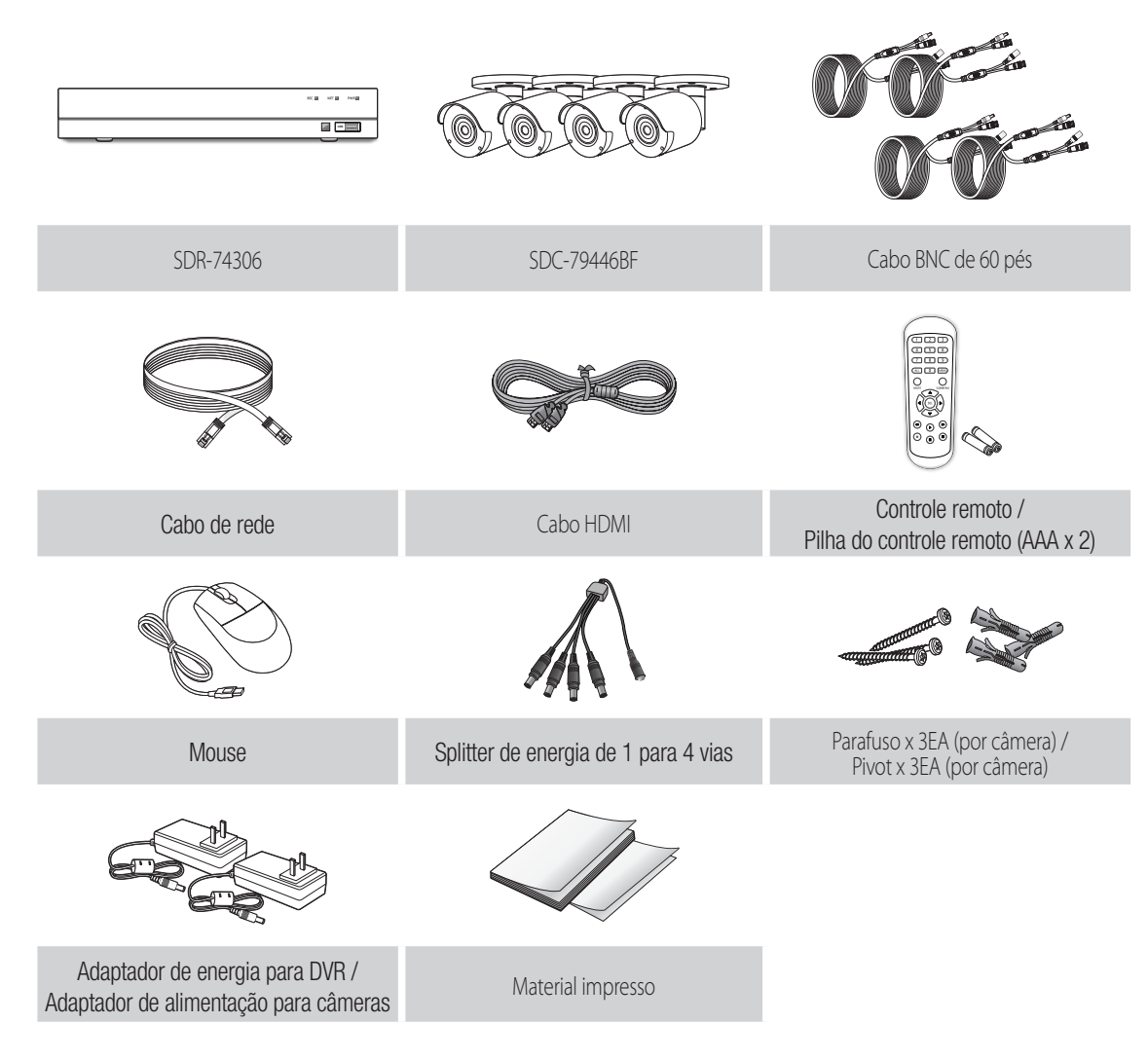

• SDH-B74086BF

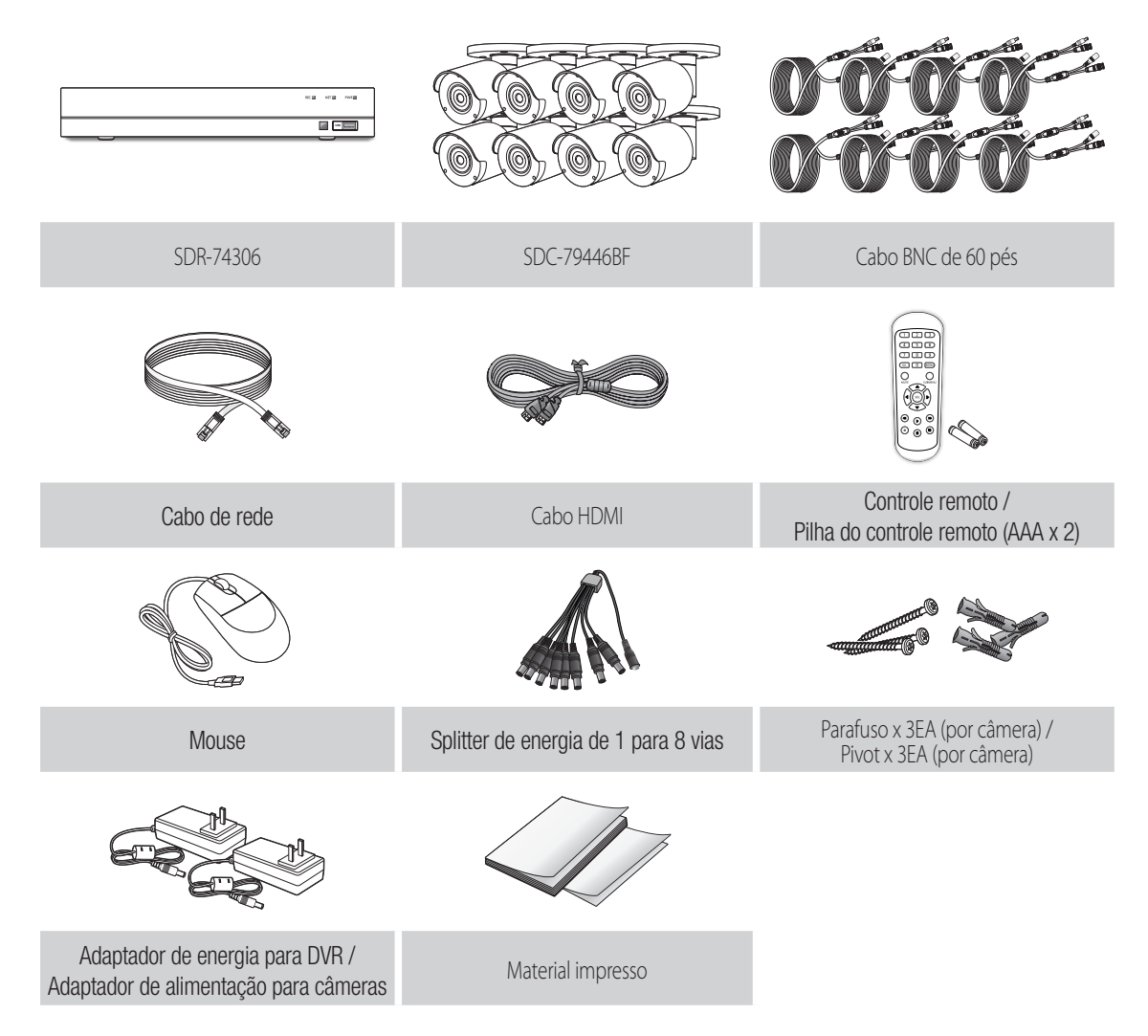

### **Configuração do DVR**

• SDH-C75086BF

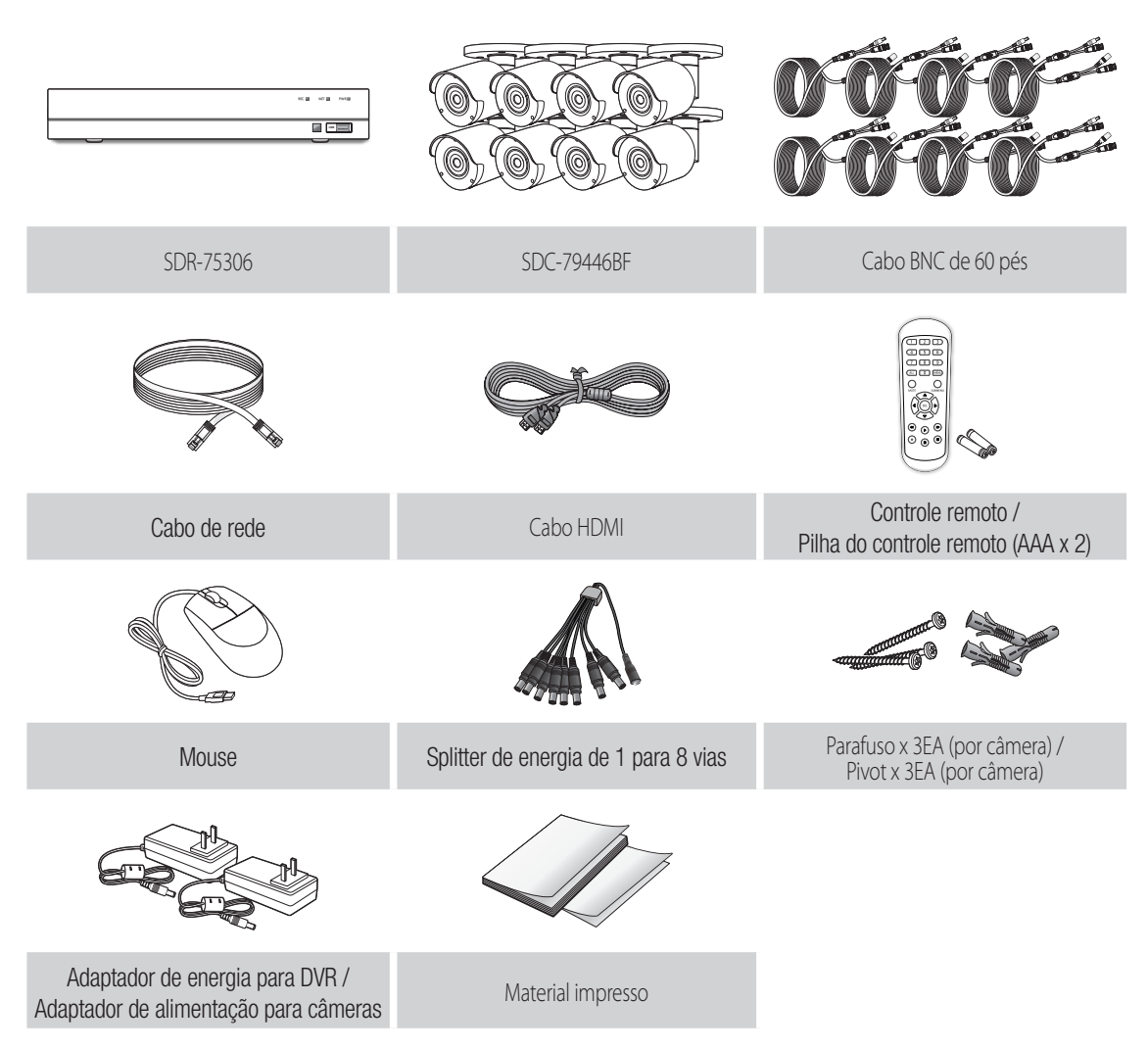

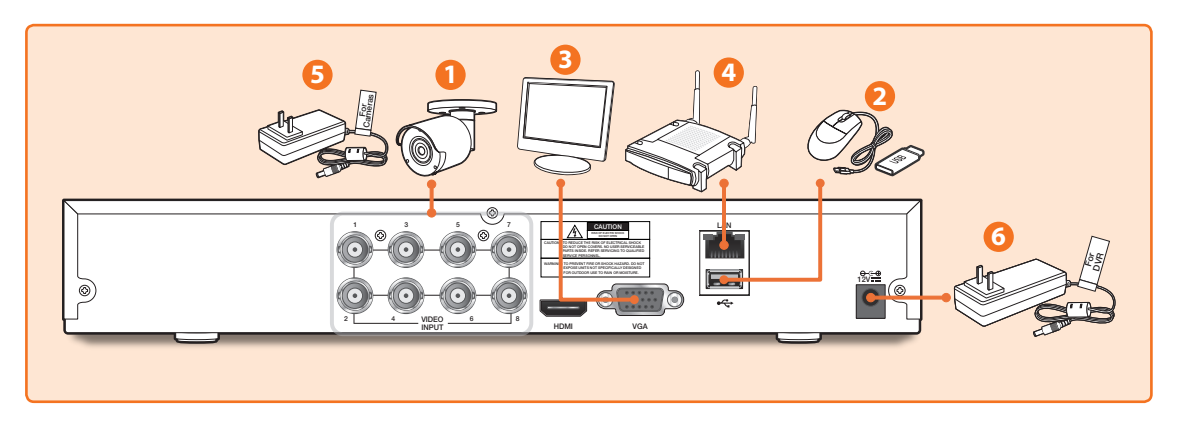

**1.** Conecte os conectores de saída de vídeo da câmera (amarelo) e de fonte de energia (vermelho) aos cabos de extensão BNC. Em seguida, conecte a saída de vídeo BNC (amarelo) à porta de saída de vídeo no painel traseiro. (Repita o Passo 1 para as câmeras restantes.)

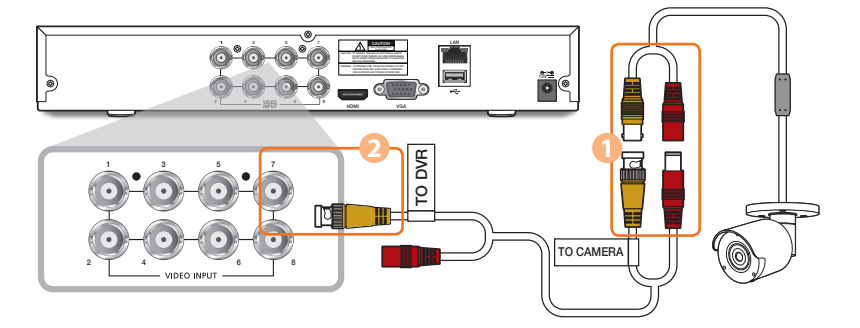

**2.** Conecte o mouse à porta USB no painel dianteiro ou traseiro do DVR.

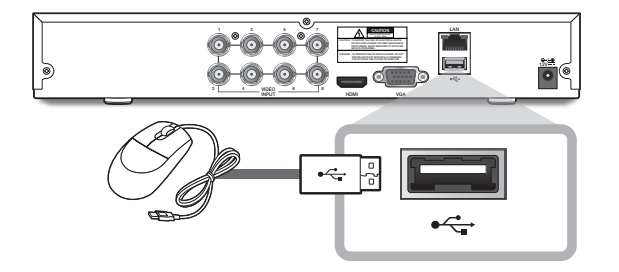

**3.** Dependendo da porta do monitor, conecte o cabo HDMI ou VGA do seu monitor à Porta HDMI ou VGA no painel traseiro.

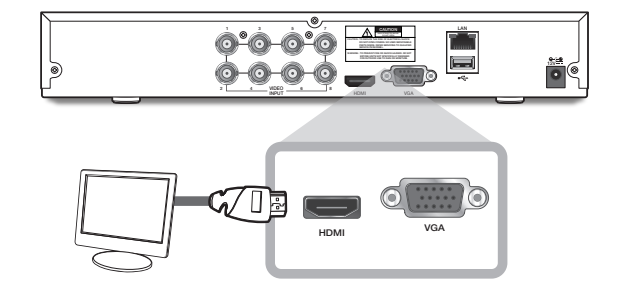

## **Configuração do DVR**

**4.** Conecte uma extremidade do cabo Ethernet à porta LAN do seu roteador, e a outra extremidade do cabo à porta Ethernet no painel traseiro.

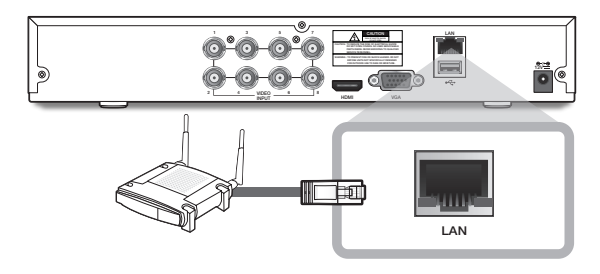

**5.** Conecte a fonte de energia da câmera (vermelho) ao divisor de energia. Em seguida, conecte a outra extremidade do divisor de energia ao adaptador de energia para as Câmeras e ligue o adaptador a uma tomada de parede. (Repita o Passo 5 para conectar as câmeras a um segundo conjunto de divisor de energia e adaptador de energia.)

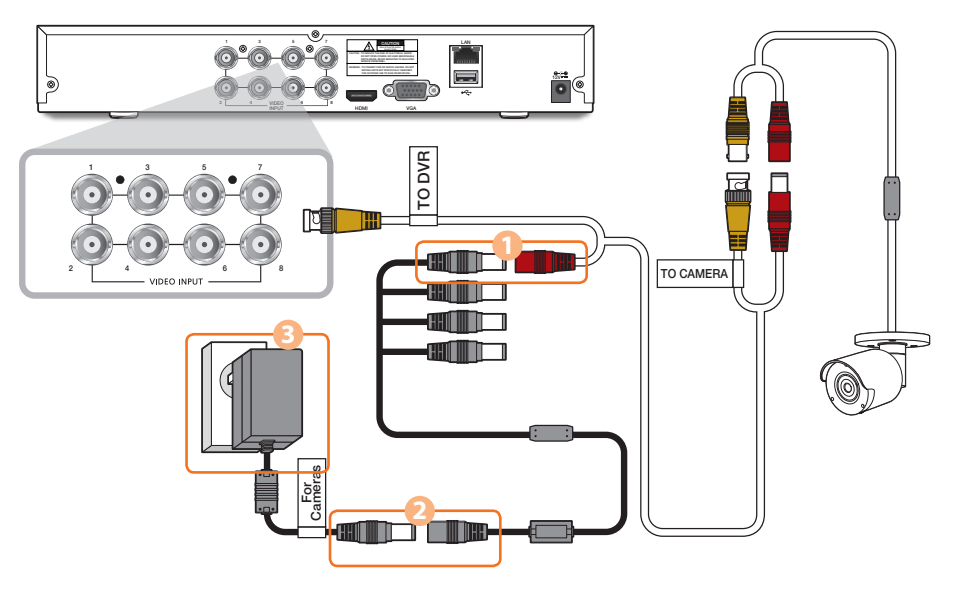

**6.** Conecte o adaptador de energia ao DVR através da porta CC 12V no painel traseiro e a ficha elétrica a uma tomada de parede. O DVR se irá ligar automaticamente e o assistente de inicialização irá aparecer no seu monitor.

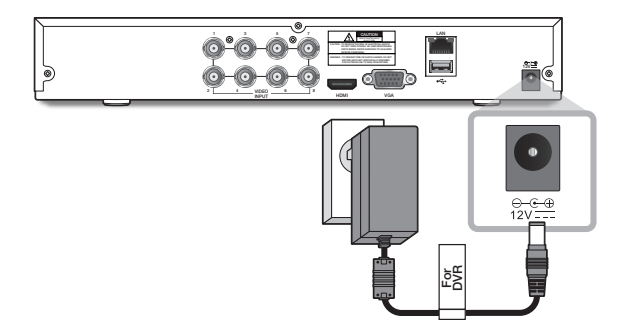

Altere sua senha em uma base regular.

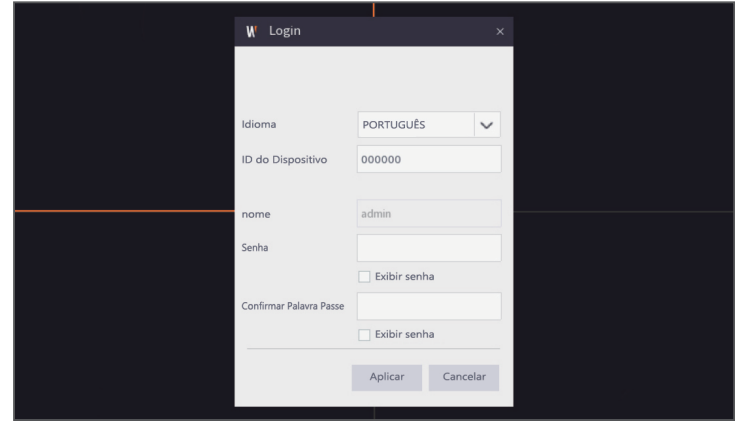

 Crie um nome de utilizador e palavra-passe para o seu dispositivo. A senha TEM de ter, pelo menos, 8~13 caracteres. Quando a senha tem 8~9 caracteres, deverá ser, pelo menos, um com pelo menos uma combinação de letras, dígitos e símbolos especiais. Quando a senha tem 10~13 caracteres, deverá ser, pelo menos, uma combinação de dois tipos de caracteres. Estão proibidas combinações de teclas contínuas ou repetidas. Exemplo: 1111,1234, abcd, qwerty.

**1.** Após a inicialização do DVR estar concluída, será exibido o assistente de configuração. Clique em "Iniciar Assistente".

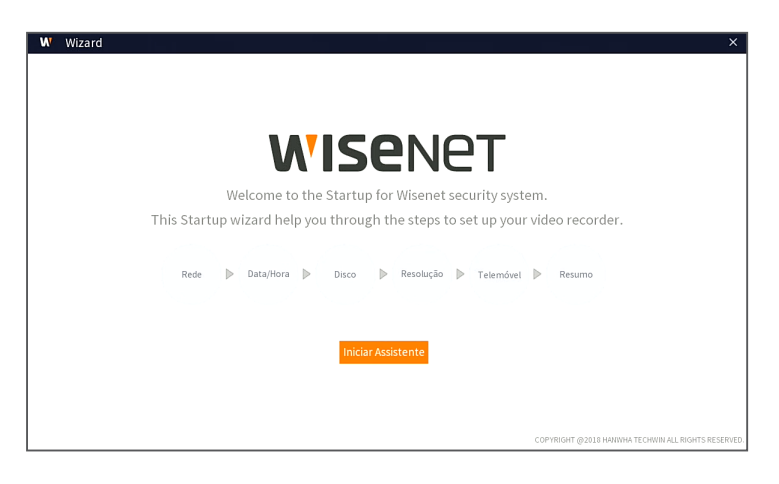

#### **2.** Rede

Em modo DHCP, o router atribui automaticamente um endereço de IP ao DVR. Se o DVR falhar em obter um endereço IP, consulte o Guia de router DVR. Se não conseguir resolver o problema, contacte a assistência técnica.

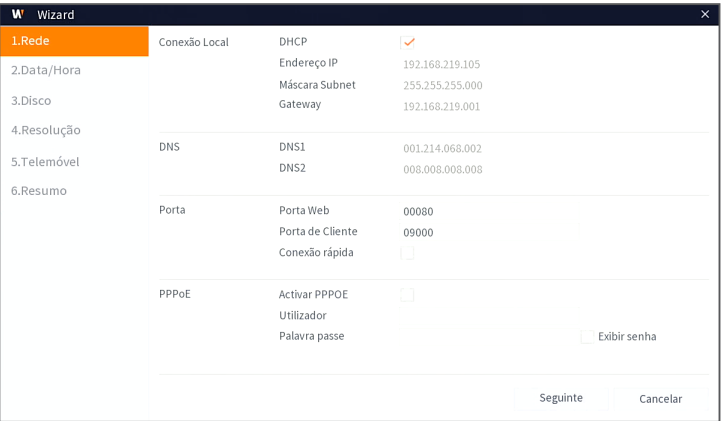

#### **3.** Data/Hora

Definir data, hora, NTP, DST.

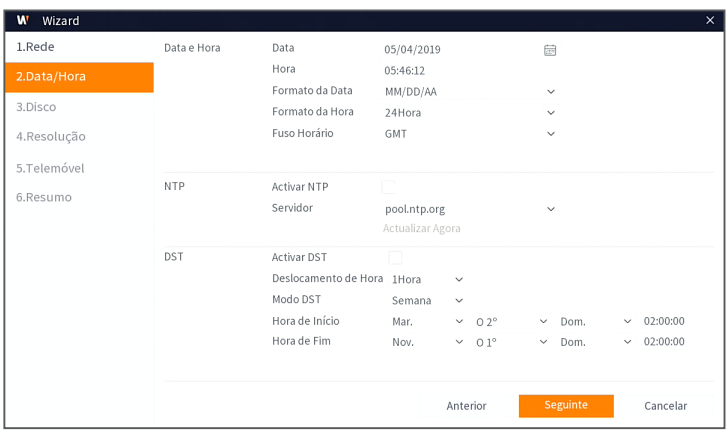

#### **4.** Disco

O(s) disco(s) rígido(s) ligado(s) deve(m) ser formatado(s) antes da utilização. Após a ligação, será indicado para formatar o novo disco rígido. Clique em "Selecionar" para selecionar o disco rígido por formatar. Clique em "Formatar HDD" para fazer aparecer a janela de início de sessão e introduza a palavra-passe para iniciar a sessão. Uma janela de aviso irá perguntar "Todos os dados serão eliminados. Pretende continuar?". Clique em "OK" para formatar o disco. Quando a barra de progresso estiver completa, o processo de formatação está concluído.

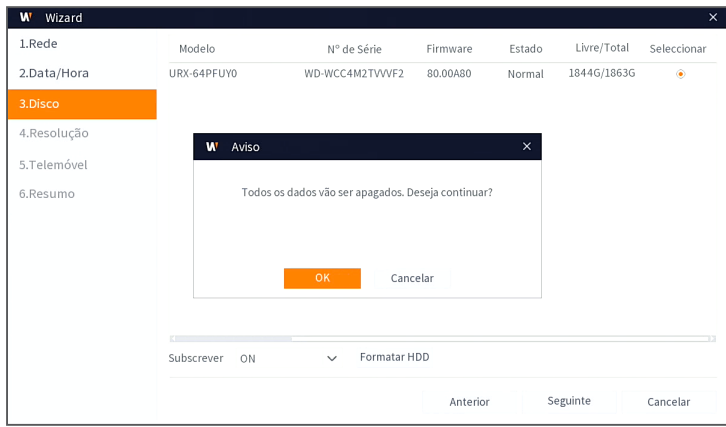

#### **5.** Resolução

Selecione a resolução da saída VGA ou saída HDMI de seu monitor.

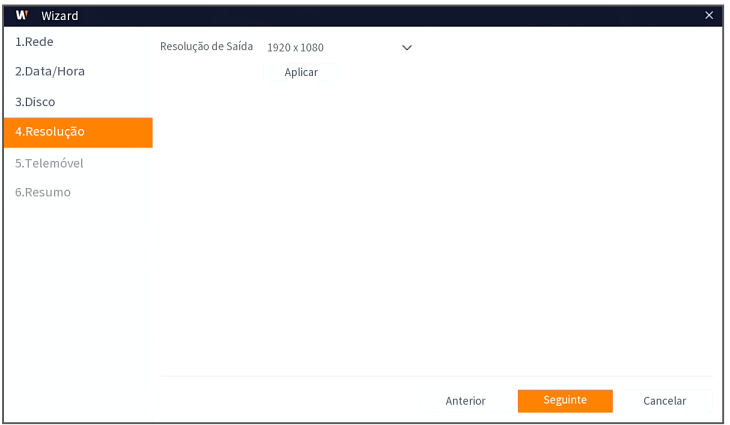

#### **6.** Telemóvel

Se você scanear um código QR usando o WisenetLife, a ID do dispositivo exibido no DVR será automaticamente refletida na ID do Visualizador Móvel e você pode usar o Visualizador Móvel imediatamente digitando a ID/senha do DVR.

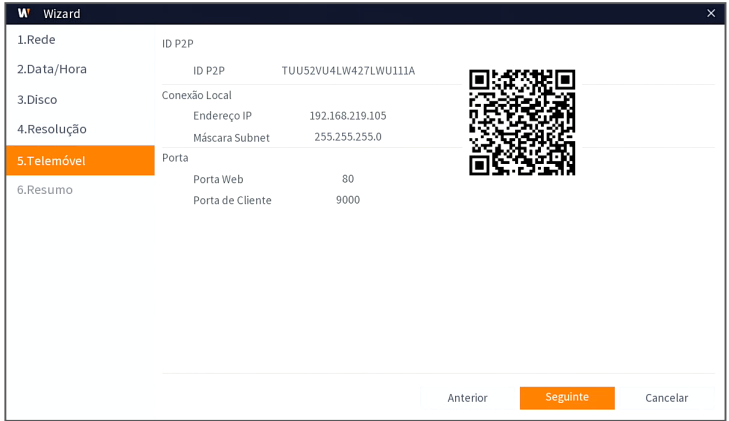

#### **7.** Resumo

Mostra o status do sistema e da rede do DVR.

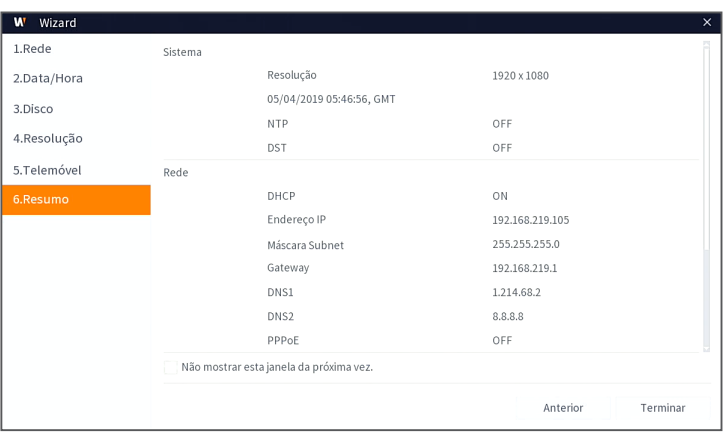

- **8.** Clique em "Terminar" para terminar a definição do assistente de início.
	- Pode clicar em "Não mostrar esta janela da próxima vez" se não pretender que o assistente de configuração inicie automaticamente da próxima vez.

## **Interface principal**

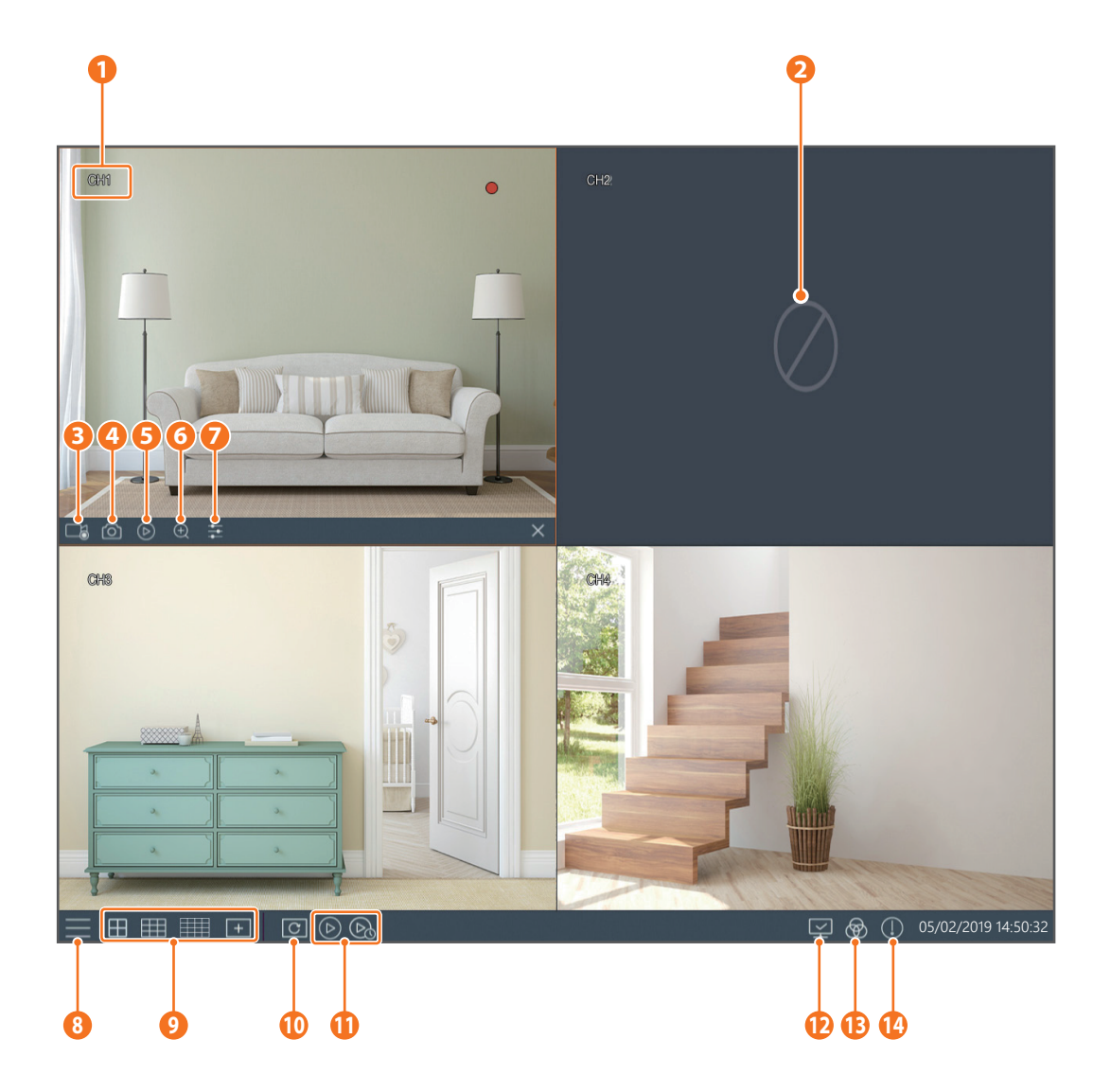

# **Interface principal**

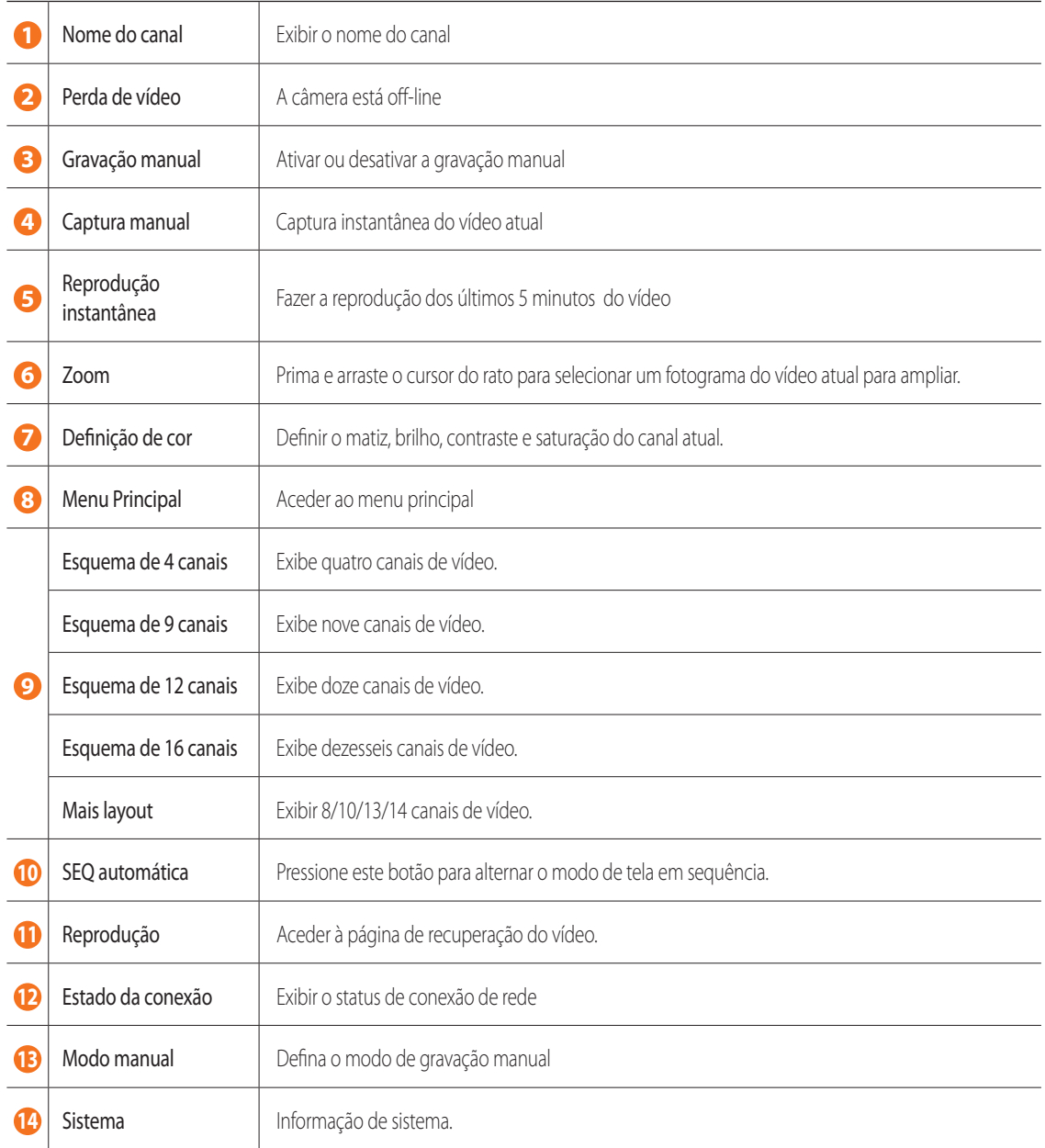

### **Aplicativo de Visualização Remota**

Depois de ter configurado o seu sistema, você pode instalar o aplicativo WiseView para visualização remota e acessar as suas câmeras em qualquer lugar, a qualquer momento.

- **1.** Abra o Google Play ou a App Store e baixe o aplicativo Wiseview gratuito.
- **2.** Uma vez instalado, abra o aplicativo WiseView.
- **3.** Toque no menu suspenso e selecione Dispositivo.
- **4.** Toque em [+] para adicionar um novo dispositivo. Sob Nome do Dispositivo, crie um nome para o seu DVR.
- **5.** Selecione um tipo de logon IP/Domínio, P2P ID, ID do Produto. (Os Prõximos passos se aplicam apenas à configuração do código QR. Para mais informações sobre IP/Domínio e logon de ID de Produto, consulte o manual do usuário.)
	- O Código QR funciona apenas com Logon de ID P2P.
- **6.** Toque na imagem de código QR junto à ID P2P. Digitalize o código QR na página de informação no seu monitor ou no topo do DVR. (Ver imagem abaixo)

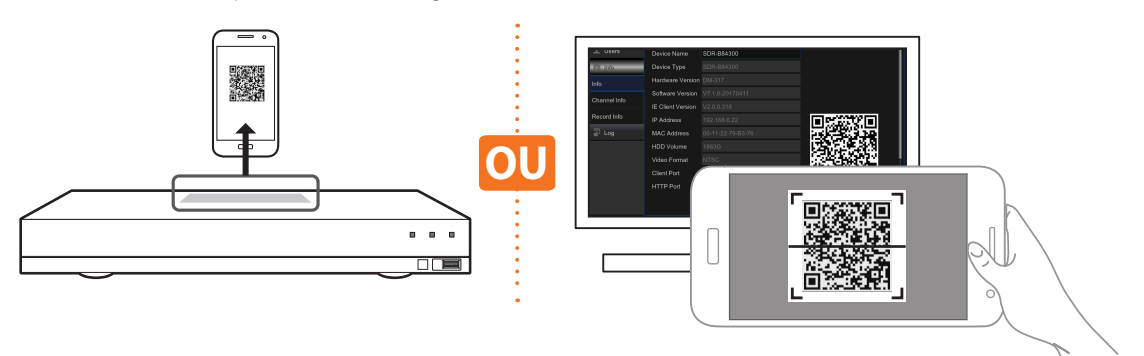

**7.** Insira na Porta Mídia o Nome de usuário e Senha.

Se você desejar alterar a porta padrão deve digitar manualmente o número da nova porta.

**8.** Toque em "Salvar" quando terminar para conectar ao DVR.

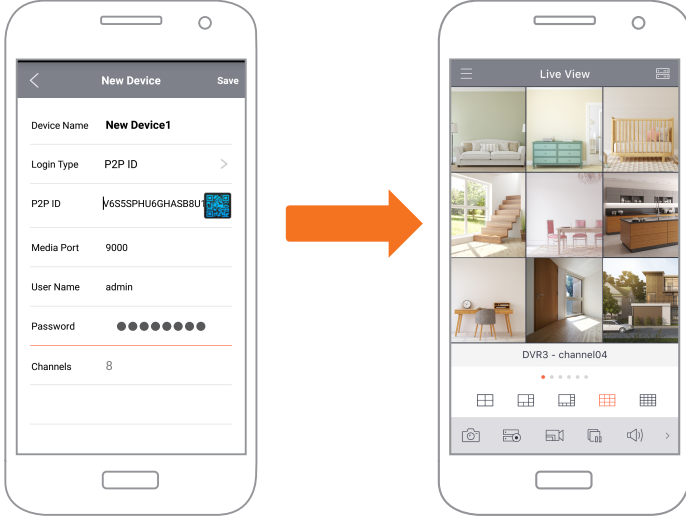

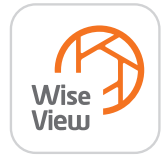

### **Interface de aplicativo**

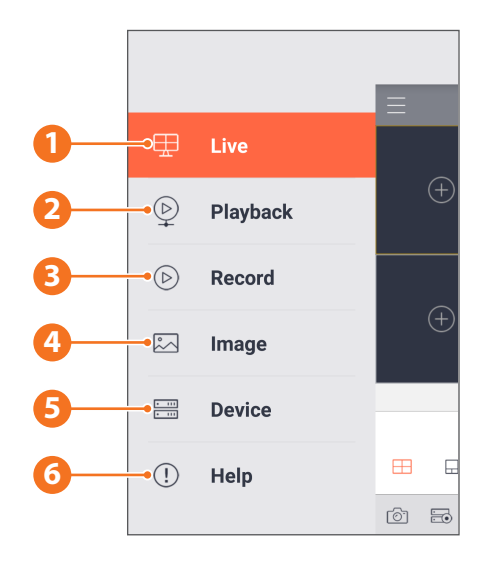

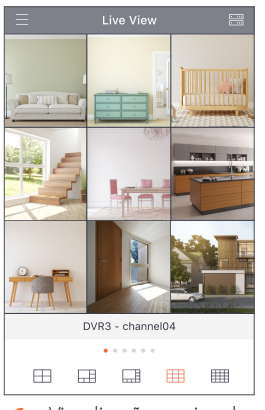

**1.** Visualização ao vivo das câmeras conectadas

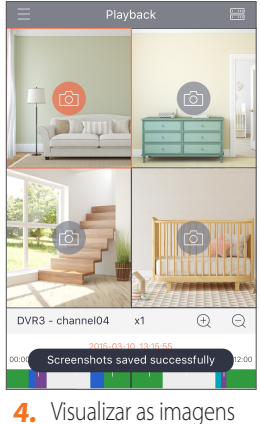

capturadas

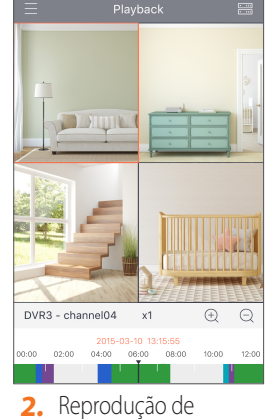

gravações

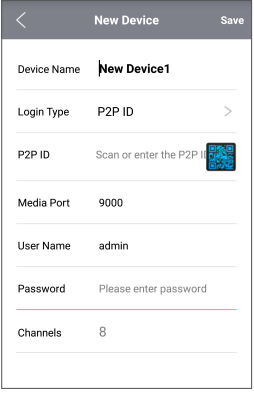

**5.** Visualizar o(s) dispositivo(s) conectado(s) ao aplicativo e adicionar novos dispositivos.

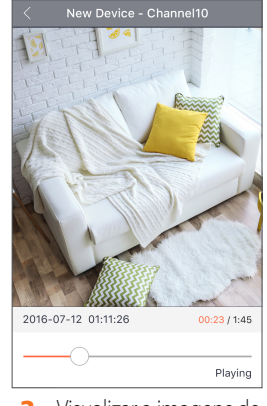

**3.** Visualizar a imagens de vídeo gravadas

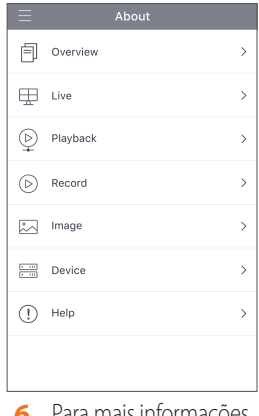

**6.** Para mais informações sobre o aplicativo

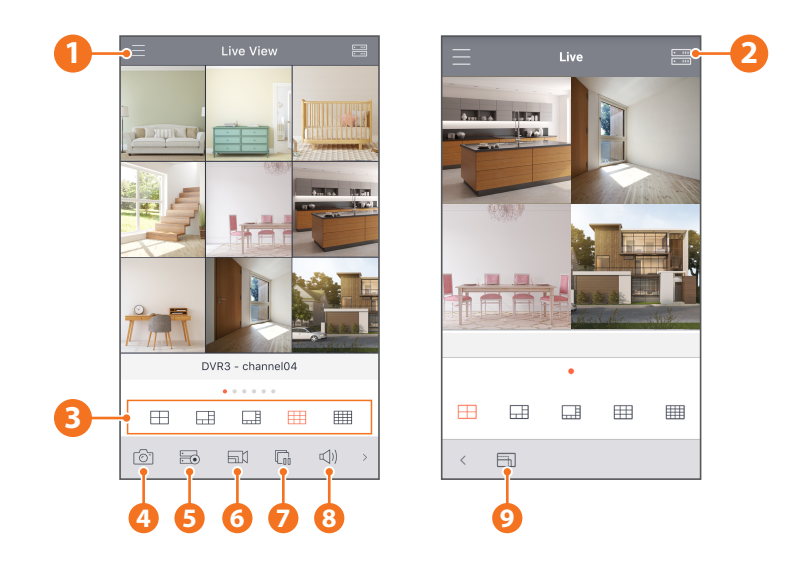

#### Menu principal

- Lista de dispositivos
- Tela dividida em 4/6/8/9/16
- Capturar
- Gravar
- Modo de transmissão de vídeo
- Iniciar/Parar Transmissão ao vivo
- Silencioso on/off (ligar/desligar)
- Formato de tamanho da tela: Esticado, Original, 4:3, e 16:9

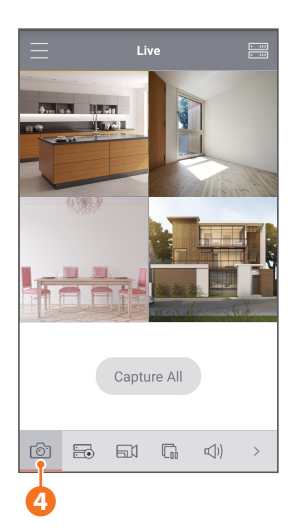

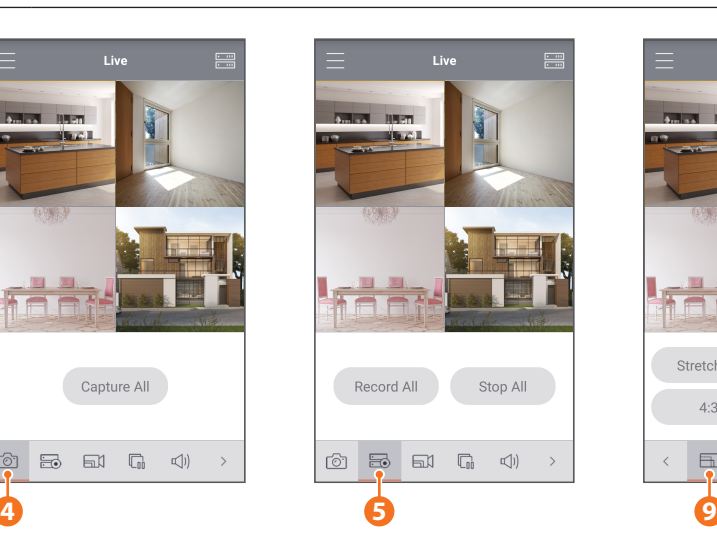

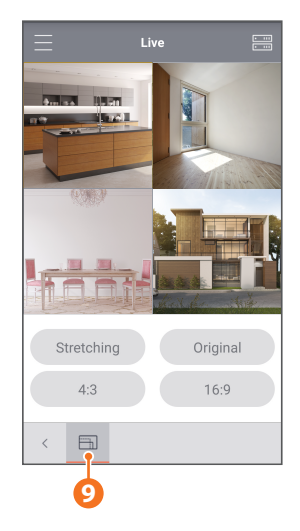

#### **MEMO**

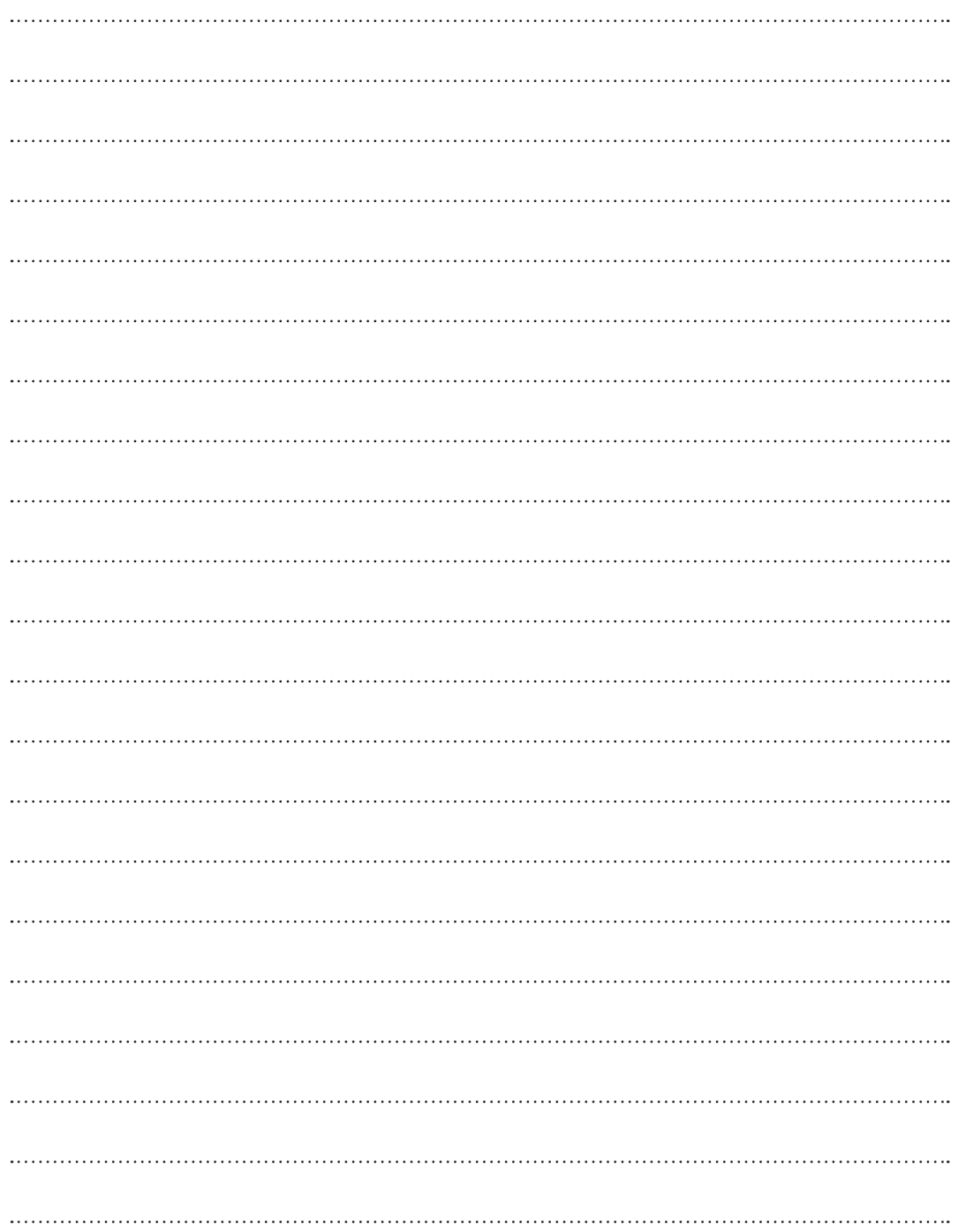

#### **MEMO**

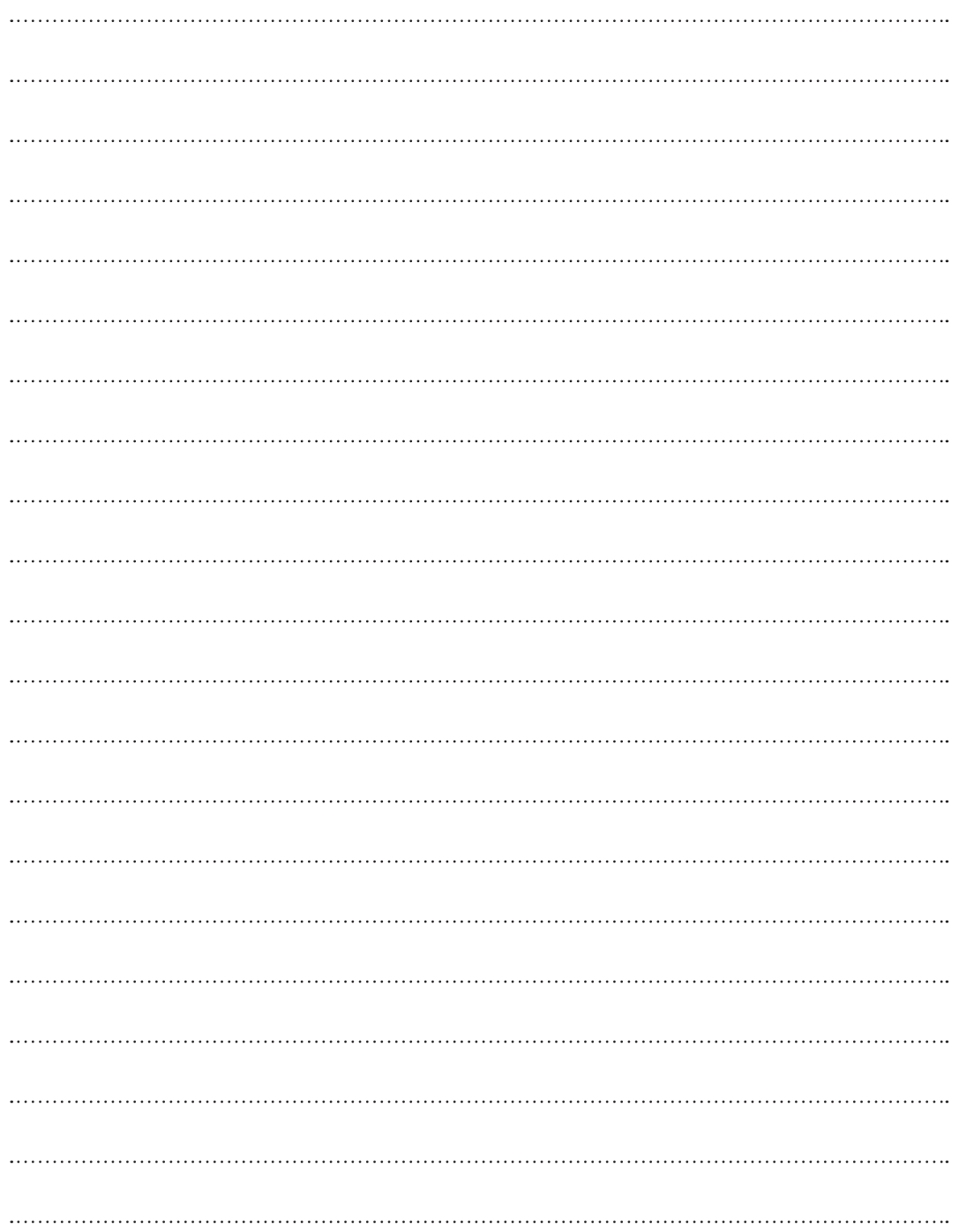

#### **MEMO**

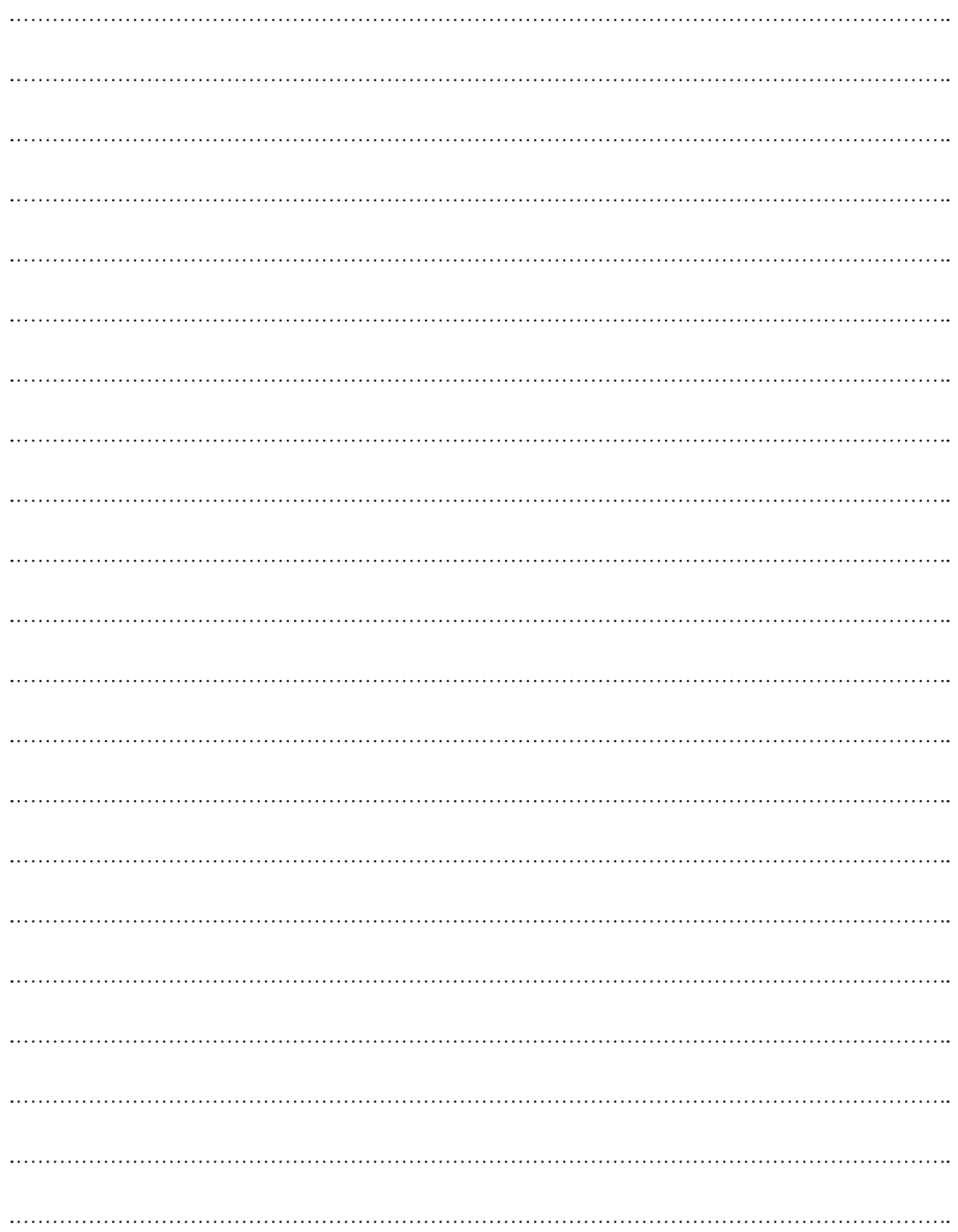

## **Modelo de Instalação da Câmara**

Para tornar a instalação da câmara mais fácil, pode rasgar esta página e colá-la ao local onde pretende instalar as suas câmaras.

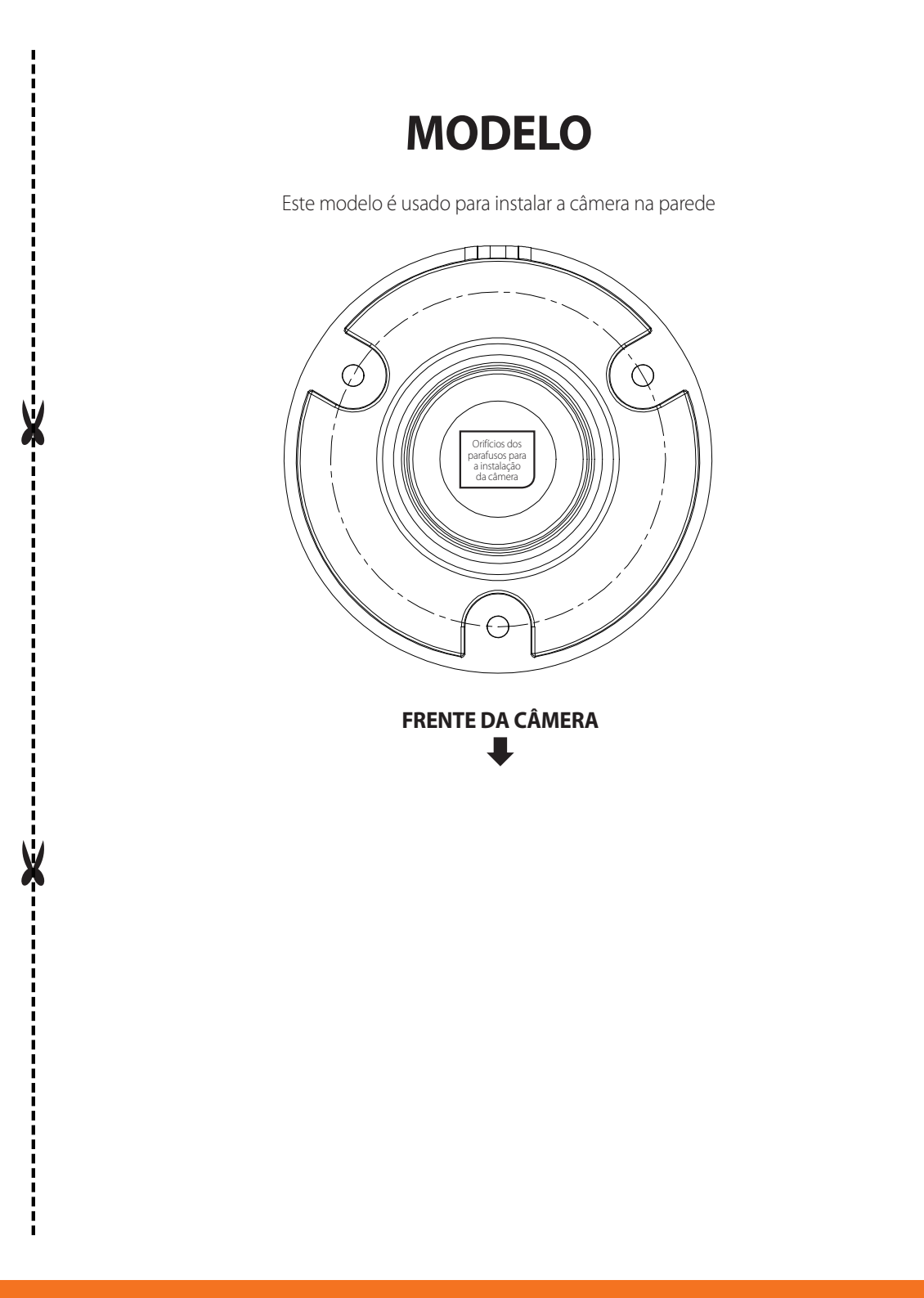

# **WISENET**